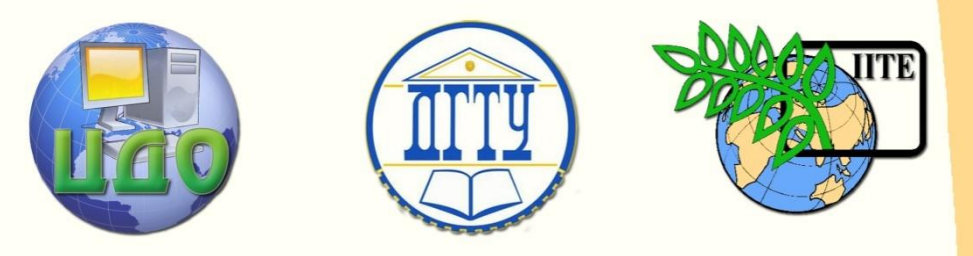

ДОНСКОЙ ГОСУДАРСТВЕННЫЙ ТЕХНИЧЕСКИЙ УНИВЕРСИТЕТ

УПРАВЛЕНИЕ ДИСТАНЦИОННОГО ОБУЧЕНИЯ И ПОВЫШЕНИЯ КВАЛИФИКАЦИИ

Кафедра «Физическое и прикладное материаловедение»

## **МЕТОДИЧЕСКИЕ УКАЗАНИЯ** по дисциплине

## **«Стетеологический анализ»**

Автор Домбровский Ю.М.

Ростов-на-Дону, 2014

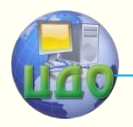

Управление дистанционного обучения и повышения и повышения и повышения квалификации и повышения квалификации и<br>В серия

Стереологический анализ

### **Аннотация**

Для бакалавров направления подготовки 150100 "Материаловедение и технологии материалов"

## **Автор**

д.т.н., профессор Домбровский Ю.М.

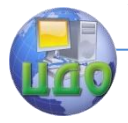

#### **Оглавление**

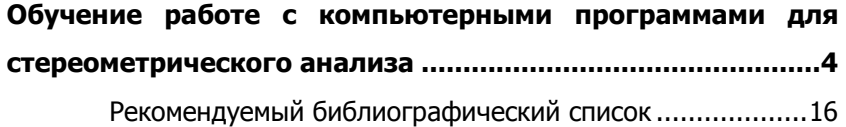

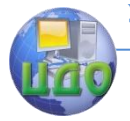

#### <span id="page-3-0"></span>ОБУЧЕНИЕ РАБОТЕ С КОМПЬЮТЕРНЫМИ ПРОГРАММАМИ ДЛЯ СТЕРЕОМЕТРИЧЕСКОГО **АНАЛИЗА**

1.Цель работы: ознакомиться с возможностями и освоить основные приёмы работы с компьютерными программами обработки изображений для стереометрического анализа на примере программы КОИ-1, а также выполнить с её помощью количественный анализ зёренной структуры стали или сплава.

2. Введение: Металлические материалы имеют зёренное строение, геометрические пространственные параметры которого определяют подавляющее большинство их механических и физических свойств, а также особенности протекания структурнофазовых превращений, формирующих эти свойства. Одной из важнейших задач стереометрической металлографии является строго количественная оценка таких параметров зёренной структуры, как средний размер зерна и статистические характеристики его однородности - дисперсия и коэффициент вариации, объёмная доля фаз или структурных составляющих в многофазных сплавах. Все параметры зёренной структуры металлов это статистические величины не только по причине собственной неоднородности, но и вследствие ошибок результатов измерений. Для достоверного определения среднего размера зерна приходится выполнять огромное количество измерений на изображении структуры металла, а затем строить гистограммы распределения количеств зёрен по размерным группам. Это весьма трудоёмкие, длительные и утомительные операции.

В середине прошлого века был сделан существенный шаг в количественного направлении автоматизации микроанализа строения материалов - появление телевизионных сканирующих устройств. В конце 20-го века в связи с бурным развитием компьютерной техники появились специальные программы, работающие с изображением металлографических структур, полученным с помощью цифровых фотокамер. Данная работа знакомит с одной из таких программ компьютерной обработки изображений **КОИ-1.** 

#### 3. Описание работы с программой КОИ-1

#### 3.1 Выбор изображения

Первым шагом при расчете параметров исследуемой структуры является выбор файла с её изображением. Для этого необходимо запустить программу и в главном окне выбрать меню

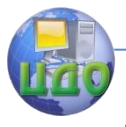

#### Стереологический анализ

Файл->Открыть изображение (или нажать клавиши Ctrl+О).

В появившемся окне выбрать сначала каталог, в котором расположен нужный файл, затем выбрать и сам файл изображения и нажать кнопку "Открыть". Программа работает с файлами изображений с расширением \*.bmp, поэтому перед открытием файла, если нужно, преобразовать его в этот формат и только затем открыть. В результате изображение должно появиться в области с надписью "Исследуемое изображение" главного окна

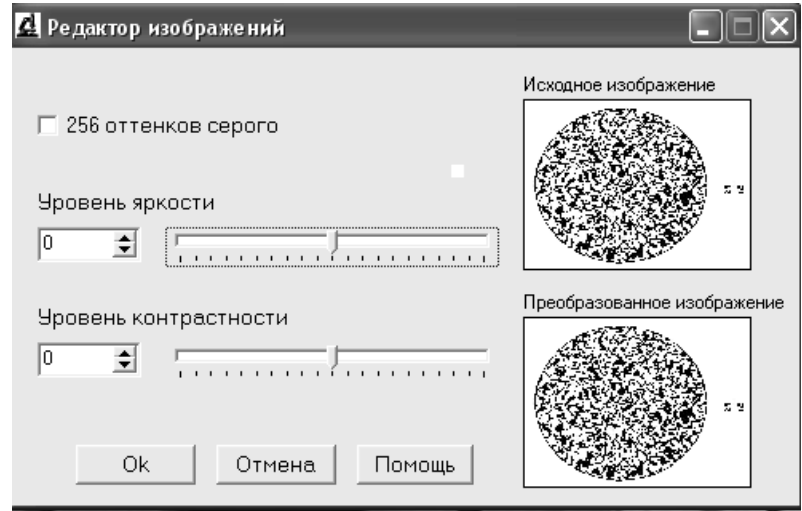

Рис.1 Окно редактора изображения.

#### 3.2 Корректировка изображения

Иногда исследуемое изображение нуждается в корректировке уровня яркости и контрастности, а также переводе в чѐрно-белое изображение с оттенками серого (этого требует программа). Такие возможности в программе КОИ-1 предусмотрены.

Для корректировки изображения нажмите кнопку "Фотокоррекция" в нижней части окна программы и появится окно "Редактор изображений" (рис.1). Для преобразования изображения в чѐрно-белый режим установите галочку "256 оттенков серого".

Изменение уровней яркости и контрастности осуществляется передвижением бегунков на полосах прокрутки "Уровень яркости" и "Уровень контрастности". Добившись передвижением бегунков желаемого результата, следует нажать кнопку "Ok". Для отмены изменений служит кноп- ка "Отмена".

программы КОИ - 1.

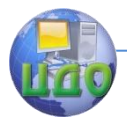

#### Стереологический анализ

#### 3.3 Выбор уровня яркости фаз

В цифровом виде исследуемое изображение представлено в виде большого количества точек – пикселей, которые по цвету закодированы цифрами от 0 (черный цвет) до 255 (белый).

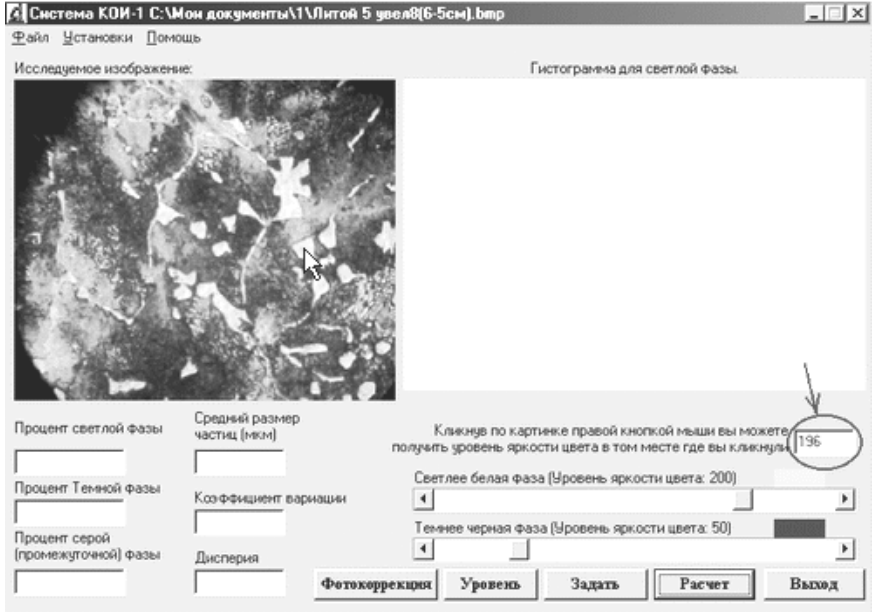

Рис.2 Главное окно программы КОИ-1

Для автоматической работы программе необходимо задать коды яркостей исследуемых фаз (верхний уровень для темной фазы и нижний уровень для светлой).

Определение уровня яркости в программе реализовано тремя разными методами: точечным, визуальным и графическим.

#### 3.3.1 Точечный метод

При точечном методе уровень яркости определяется в нескольких точках на различных частицах одной и той же фазы нажатием правой кнопки мыши. Максимальный (для темной фазы) или минимальный (для светлой фазы) уровни будут определяющими для расчета и их выставляют с помощью полос прокрутки в окне программы.

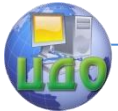

Верхняя полоса прокрутки используется для определения минимального значения яркости светлой фазы, а нижняя - для максимального значения яркости темной фазы.

Щелкнув правой кнопкой мыши по наименьшему значению яркости светлой фазы на изображении структуры, в выделенном стрелкой окошке (рис.2) индицируется значение уровня яркости для этой фазы.

С помощью бегунка на полосе прокрутки для светлой фазы выставляют это значение. Для темной фазы нужно проделать такую же операцию.

В случае, если система двухфазна, то значения для темной и светлой фазы нужно выставить на одном уровне, чтобы не было пропуска частиц светлой или темной фаз (и чтобы не учитывалась третья - серая фаза).

#### 3.3.2 Визуальный метод

При определении уровня сигнала фазы визуальным методом необходимо нажать кнопку "Уровень", после чего должно появиться окно "Определение уровня яркости" (рис.3). Изменение положения бегунков подсветки вызывает перекодировку цвета фаз и они меняют цвет.

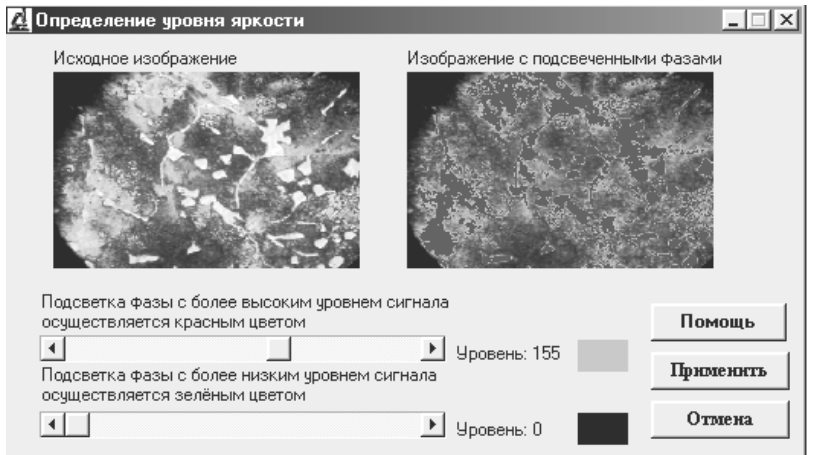

#### Рис.3 Окно редактора уровня яркости

Визуальный контроль ведется сравнением картинок "Исходное изображение" и "Изображение с подсвеченными фазами". То, что закрасится красным (для светлой фазы) или зеленым (для темной фазы) будет учтено в расчѐте. При построении гистограм-

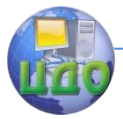

мы этот метод хорош тем, что разделение по яркости изображения на светлую и темную фазу, происходит более корректно, так как фазу с промежуточной яркостью (серую) всегда можно отнести к одной из них. Чтобы перенести эти установки (значения уровней сигнала) в главное окно программы, нажимают кнопку "Применить". Нажатие кнопки "Отмена" означает выход в главное окно программы без переноса установок.

#### 3.3.3 Графический метод

При этом методе уровень яркости фаз определяется из графической зависимости количества фазы от уровня яркости. Для получения этой зависимости необходимо в главном окне программы убрать галочку в меню "Установки->Гистограмма" и нажать кнопку "Расчет".

Полученная графическая зависимость представляет собой интегральную характеристику количества фаз во всем интервале уровней яркости (от 0 до 255).

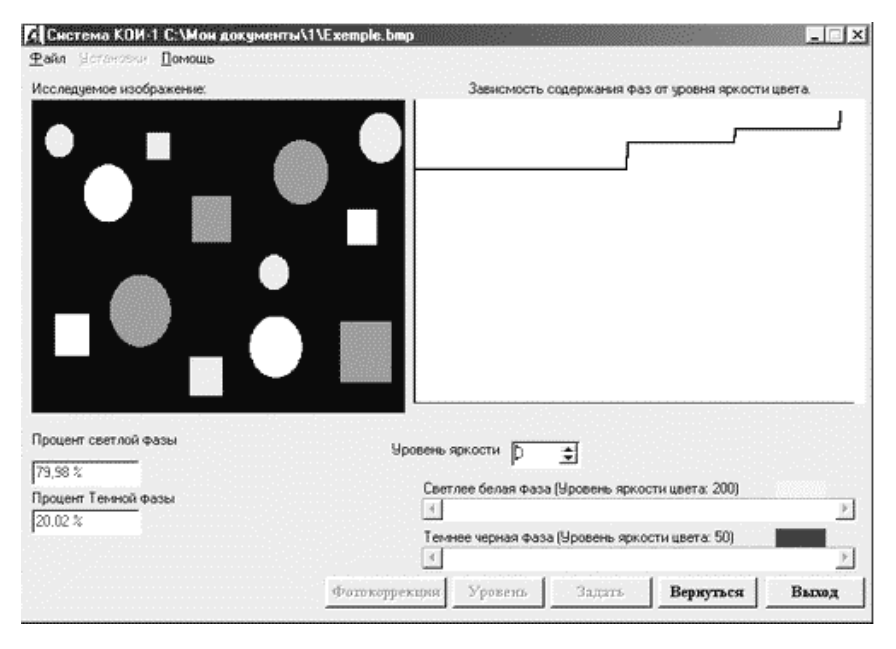

Рис. 4 Зависимость содержания фаз от их яркости для модельной структуры

Так, если черная фаза имеет уровень яркости 0, а серая 50 и выше, то графическая зависи- мость имеет вид прямой линии

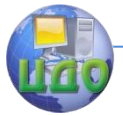

#### Стереологический анализ

до значения 50 по абсциссе, а значение по ординате соответствует количеству черной фазы и т.д.

Например, для модельной (рисованной) трёхфазной структуры, зависимость имеет вид ступенчатой кривой (рис. 4). Каждая ступень на графике означает переход от одной фазы к другой.

Для реальных структур эта зависимость имеет такой же характер, но на углах появляются закругления и наклон ступеней (рис.5). Радиус закруглений зависит от ширины переходной зоны для фаз с различной яркостью, а наклон вызван наличием интервала яркости данной фазы. В рассматриваемом случае двухфазная структура состоит из небольшого количества темной фазы и

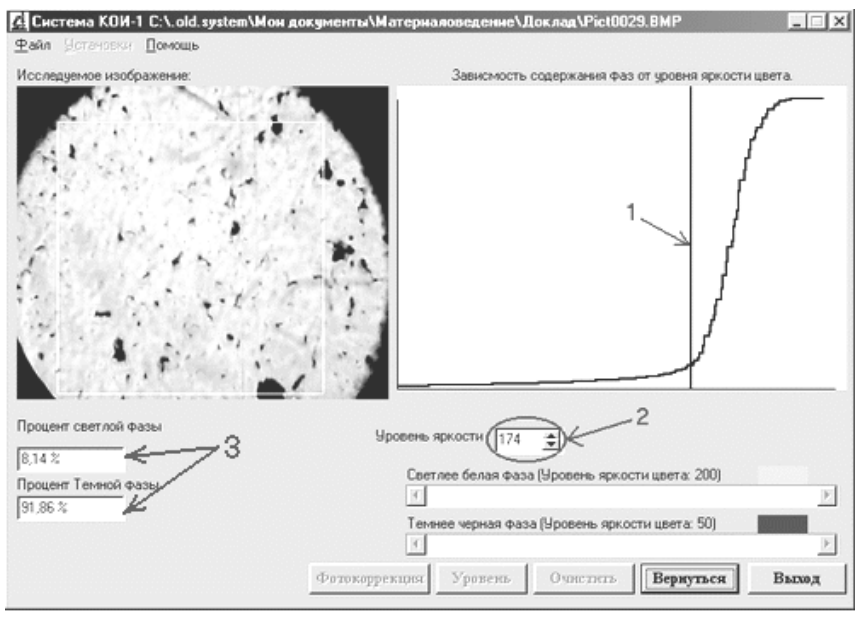

матрицы серого цвета.

Рис.5 Зависимость содержания фаз от их яркости в реальной структуре

Верхний уровень яркости для темной фазы и нижний уровень для матрицы определяется величиной уровня яркости соответствующей середине первой кривой сопряжения (указатель 1 на рис. 5). Определить данный уровень можно, перемещая полосу на графике (указатель 1 на рис. 5) после нажатия левой кнопки мыши или изменяя значение кнопки прокрутки (указатель 2 на

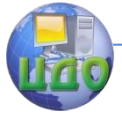

рис. 5). При этом будет изменяться процент светлой и темной фаз в левой нижней части окна программы в поле вывода (указатель 3 на рис. 5), соответствующий данному уровню сигнала. Возврат в обычный режим осуществляется кнопкой "Вернуться". Определив уровень сигнала, следует выставить его значение в главном окне программы с помощью полос прокрутки.

Для двухфазной структуры установленные уровни яркости не должны отличаться более чем на одну единицу.

#### 3.4 Задание коэффициента преобразования (увеличения)

Построение гистограммы распределения фаз по размерам требует ввести коэффициент преобразования (увеличения). Для этого, во-первых, необходимо выбрать меню "Установки - > Коэффициент преобразования системы" для появления диалогового окна "Задание коэффициента преобразования" (рис.6). Затем, в появившееся поле (напротив надписи "Введите значение коэффициента"), ввести значение коэффициента для перевода единиц измерения из пикселей в микрометры (размерность коэффициента – пиксел /мкм), либо выбрать строку с нужным коэффициентом из поля "Выбрать значение из базы данных" и нажать кнопку "Применить".

В случае добавления значения коэффициента в базу данных программы, надо нажать кнопку "Сохранить значение" (в поле коэффициента должно быть введено значение коэффициента) и после появления диалогового окна с запросом текста комментария, ввести в него текст, например, "увеличение 400" и нажать кнопку "Ok".

Для удаления какого-либо значения коэффициента из базы данных необходимо выбрать его из списка и нажать кнопку "Удалить".

Для изменения коэффициента или комментария к нему необходимо выбрать значение коэффициента из списка, нажать кнопку "Изменить" и ввести новое значение или комментарий.

3.4.1 Определение коэффициента преобразования (увеличения)

Для определения коэффициента преобразования рекомендуется сделать фотоснимок с изображением объект-микрометра при том же увеличении, что и при съемке реального цифрового изображения анализируемой структуры. Затем выбрать меню "Установки - > Коэффициент преобразования системы" и в появив-

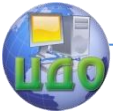

шемся окне "Задание коэффициента преобразования" (см. рис.6) нажать кнопку "Определить". Появится новое окно (рис.7).

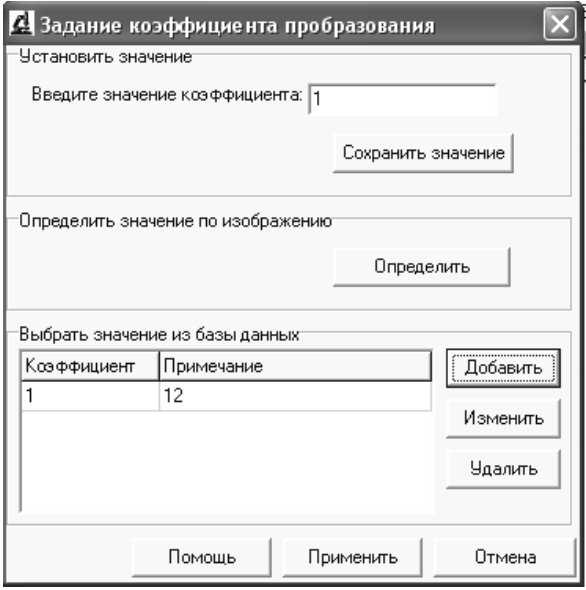

Рис.6 Задание коэффициента преобразования

После нажатия кнопки "Открыть" в появившемся диалоговом окне найти файл с фотографией объект-микрометра, отснятый ранее и его изображение появится в окне формы. Нажать левую или правую кнопку мыши на одном делении изображения объект-микрометра и, не отпуская ее, провести линию до другого деления линейки и отпустить кнопку мыши. Реальная длина появившейся линии определяется путѐм умножения числа делений, охваченных проведенной линией, на цену деления объектмикрометра (обычно 10мкм, реже - 5 мкм).

В заключение диалога следует ввести в поле ввода длину проведенной линии в микрометрах и нажать кнопку "Применить". Значение коэффициента должно появиться в поле ввода (напротив надписи "Введите значение коэффициента") окна "Задание коэффициента преобразования".

# Стереологический анализ 4 Определение коэффициента преобразования: С: Безымянный. bmp Введите расстояние в мкм Открыть Применить Отмена

#### Рис.7 Окно определения коэффициента преобразования

#### 3.5 Выбор участка изображения для расчета

Обычно требуется произвести расчет не всего изображения, а лишь его части. Для этого после нажатия кнопки "Задать" в главном окне программы при нажатой левой кнопке мыши следует провести еѐ указатель из одного угла изображения в другой и кнопку мыши отпустить. На изображении должен появиться прямоугольник желтого цвета, в пределах которого будет производиться расчет, а текст кнопки "Задать" сменится на "Очистить". Убрать жѐлтую рамку с изображения можно нажатием кнопки "Очистить".

#### 3.6 Расчет

После выполнения вышеуказанных действий по настройке изображения можно приступить к построению гистограммы. Для построения гистограммы и получения расчетных данных в главном окне программы необходимо выполнить следующее.

Установить галочку в меню "Установки->Гистограмма" и в зависимости от того, по какой фазе будет строиться гистограмма, поставить галочку в меню "Установки->Гистограмма для светлой (либо тѐмной) фазы", задать коэффициент преобразования и на-

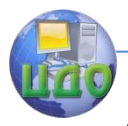

жать кнопку "Расчет".

В верхнем правом углу программы появится график, иллюстрирующий распределение размеров зерен в 10-ти размерных интервалах, называемый "Гистограммой" (рис.8). Программа сама разбивает диапазон от максимального до минимального размера зерна на десять интервалов и выводит их размеры (в мкм), начиная с первого. Число зерен, попавших в данный интервал, указывается в поле «Количество частиц в интервале».

Для перехода к следующему интервалу нужно нажать кнопки «вверх» или «вниз», при этом изменится и число частиц.

Программа выводит в расчетные поля такие показатели как: процентное содержание светлой, темной (при наличии и серой фаз); средний размер зерен; коэффициент вариации и дисперсию.

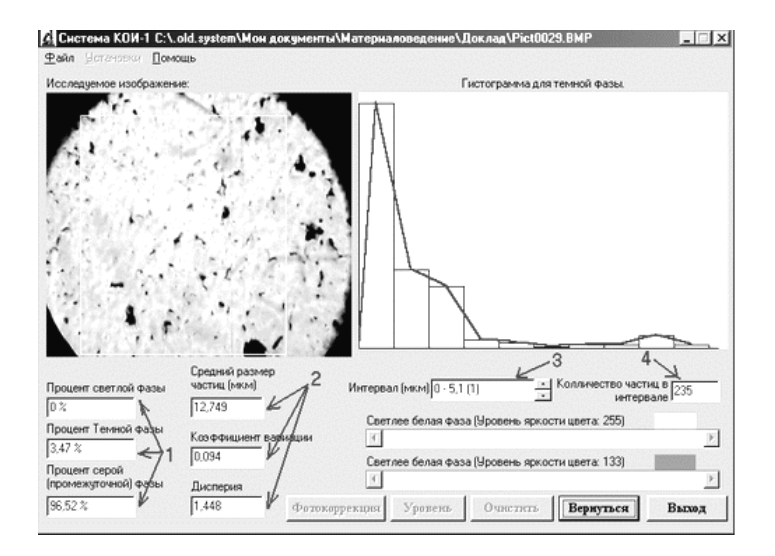

Рис.8 Главное окно программы с результатами расчёта

#### Стереологический анализ

Выбрав меню "Структура->Пространственные характеристики структуры", можно построить гистограмму и выполнить расчёт показателей для реконструированной пространственной структуры.

3.7 Сохранение полученных данных

В программе КОИ-1 предусмотрено сохранение гистограммы (в формате bmp или jpg) и расчетных данных (в формате Excel или Text).

Для этого надо выбрать меню "Файл->Сохранить график" (или нажать клавишу F2). В появившемся окне выбрать путь сохранения нового файла, его имя и расширение и затем нажать кнопку "Сохранить".

Для сохранения расчета выбрать меню "Файл->Сохранить данные" (или нажать клавишу F3). В появившемся окне выбрать путь сохранения нового файла, его имя и расширение (файл Excel или текстовый файл) и затем нажать кнопку "Сохранить".

#### 4. Порядок выполнения работы

1. Изучить приёмы работы с программой КОИ-1.

2. Ввести цифровое изображение микроструктуры сплава, заданное преподавателем, в главное окно программы КОИ-1.

3. Сделать необходимые корректировки яркости и контрастности изображения каждым из трёх предусмотренных программой методов и сравнить их результаты.

4. С помощью изображения объект-микрометра произвести определение коэффициента преобразования (увеличения) исследуемой микроструктуры сплава.

5. Произвести выбор участка изображения для расчёта.

6. Выполнить расчёт геометрических параметров микроструктуры сплава и сохранить результаты расчёта и изображение гистограммы.

7. Проанализировать полученные результаты расчёта геометрических параметров микроструктуры сплава.

8. Используя полученное значение среднего размера зерна, рассчитать среднюю площадь зерна (условно считая его сферическим) и вычислить балл М зёренной структуры согласно ГОСТ 5639 по следующей формуле:

$$
M = \bigg( g500 + 8.1g2 - \lg \overline{F} \,\bigg) \lg 2
$$

 $\overline{F}$  - площадь среднего зерна исследуемой структугде

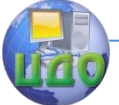

ры, мкм2.

9. С помощью программы КОИ-1 произвести расчёт параметров для реконструированной пространственной структуры исследуемого сплава.

5. Содержание отчёта: цель работы; краткие сведения об автоматическом количественном микроанализе; перечень и цель основных операций с анализируемым цифровым изображением структуры в программе КОИ-1; результаты расчёта геометрических параметров анализируемой структуры и их обсуждение; расчёт балла зерна анализируемой структуры по ГОСТ 5639; общие выводы по работе.

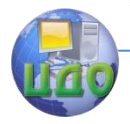

#### Стереологический анализ

#### <span id="page-15-0"></span>**Рекомендуемый библиографический список**

1. Салтыков С. А. Стереометрическая металлография.- М.: Металлургия, 1970.376с.

2. Салтыков С. А. Стереометрическая металлография.- М.: Металлургия, 1976.272с.

3. Чернявский К.С. Стереология в металловедении М.: Металлургия, 1977,230 с.

4.Штремель М.А., Карабасова Л.В., Сатдарова Ф.Ф. Прочностьсплавов. Лабораторный практикум. М.: МИСиС.-1982.- 110 с.

5. Домбровский Ю.М. Стереология: Учеб. пособие. - Ростов н/Д: Издательский центр ДГТУ, 2002.-102с.

6.Пустовойт В.Н., Блиновский В.А. Анализ зѐренной структуры металлов и сплавов: Методические указания/ДГТУ, Ростов н/Д. 2001.10 с.